# **AVerMedia®**

# **AVer DiGi** EH1000H-4 Nano

**Quick Installation Guide** 

#### COPYRIGHT

©2010 by AVerMedia Information, Inc. All right reserved. Reproduction without permission is prohibited. No part of this document may be reproduced or transmitted in any form, or by any means without the prior written permission of AVerMedia Information Inc. AVerMedia Information Inc. reserves the right to modify its models, including their characteristics, specifications, accessories and any other information stated herein without notice. The official printout of any information shall prevail should there be any discrepancy between the information contained herein and the information contained in that printout.

#### **TRADEMARKS**

AVerMedia, being authorized AVerMedia Information, Inc. to use, is registered trademarks of AVerMedia TECHNOLOGIES, Inc. "AVerDiGi" and "AVer" are trademarks (or registered trademarks) of AVerMedia Information, Inc. Other trademarks used herein for description purposes only belong to each of their respective companies. All other products or corporate names mentioned in this documentation are for identification and explanation purposes only, and may be trademarks or registered trademarks of their respective owners.

#### NOTICE

SPECIFICATIONS ARE SUBJECT TO CHANGE WITHOUT PRIOR NOTICE.
THE INFORMATION CONTAINED HEREIN IS TO BE CONSIDERED FOR REFERENCE ONLY.

#### WARNING

TO REDUCE RISK OF FIRE OR ELECTRIC SHOCK. DO NOT EXPOSE THIS APPLIANCE TO RAIN OR MOISTURE.

WARRANTY VOID FOR ANY UNAUTHORIZED PRODUCT MODIFICATION.

#### INFORMATION

For more information, please refer to the user manual in the software CD.

# **Table of Content**

| I.   | Pack  | age Contents                            | 1 |
|------|-------|-----------------------------------------|---|
|      | EH1   | 004H-4 Nano                             | 1 |
|      | EH1   | 008H-4 Nano                             | 1 |
| II.  | Hard  | ware Installation                       | 2 |
|      | A.    | Install the hard disk                   | 2 |
|      | B.    | Device Connection                       | 4 |
| III. | First | Time Using the DVR Unit                 | 7 |
| IV.  | Reco  | ording the Live Video10                 | 0 |
| V.   | Fami  | liarizing the Buttons in Preview Mode1  | 1 |
| VI.  | Playb | pack Recoded Video1                     | 3 |
| VII. | Fami  | liarizing the Buttons in Playback Mode1 | 4 |

# I. Package Contents

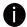

If there is any damage, shortage or inappropriate item in the package contents, please contact with local dealer

#### EH1004H-4 Nano

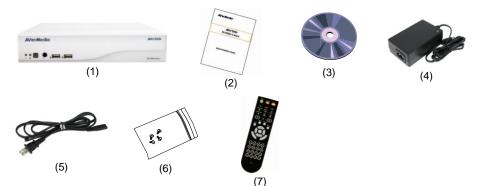

- (1) EH1004H-4 unit(4CH)
- (2) Quick Installation Guide
- (3) Software CD (Manual is included)
- (4) Power adaptor

- (5) Power Cord (\*The power cord may vary according to the local electricity system.)
- (6) Screws for internal HDD installation
- (7) Remote Control

### EH1008H-4 Nano

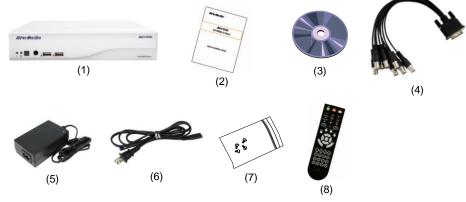

- (1) EH1008H-4 unit(8CH)
- (2) Quick Installation Guide
- (3) Software CD (Manual is included)
- (4) Audio cable

- (5) Power adaptor
- (6) Power Cord (\*The power cord may vary according to the local electricity system.)
- (7) Screws for internal HDD installation
- (8) Remote Control

## II. Hardware Installation

### A. Install the hard disk

User can install 1 SATA hard disks inside the DVR unit.

Follow the illustrated instructions below to install the hard disk:

1. Loosen all screws(2 sides and rear side)

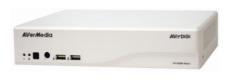

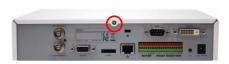

Push the cover backward and lift. The cover is a little bit tight, please be carefully the hands.

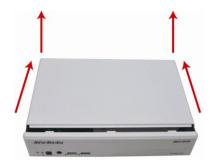

Turn the cover over and place the SATA hard 4. Screw the hard disk(both side) disk (face down) inside the HDD holder.

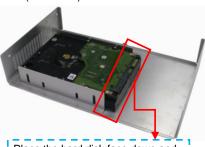

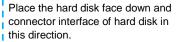

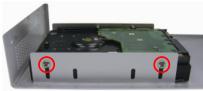

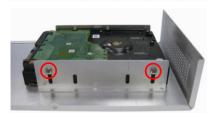

and SATA cable to the hard disk.

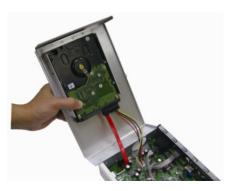

5. Hold the cover and connect the power cable 6. And then, turn the cover over carefully.

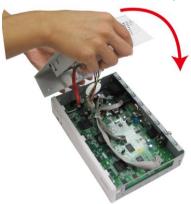

the cover back to the DVR unit and be carefully the hard disk that inside the cover.

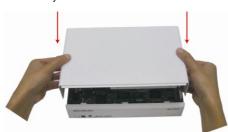

7. Hold the cover parallel with DVR unit and put 8. Finally, Push the cover forward and secure the cover

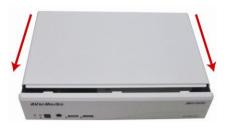

9. You may now connect all the cables and power on the DVR unit.

#### **B.** Device Connection

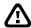

Pen drive and external hard disk must be FAT32 format.

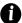

All connected devices have their own power supply are necessary.

#### ■ EH1004H-4 Nano

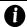

- EH1004H-4 Nano supports both Analog and IP camera in 4 channels.
- 1.3 M with H.264/MPEG4/ MJPEG on the first 4 channels and 2.3M with MJPEG on the 1st channel for IP cam connection.

The back panel of the EH1004H-4 Nano user can connect up to 4cameras in combination of analog and IP camera (EH1004H-4 Nano supports both analog and IP camera in 4 channels.). The DVR unit also can connect 4 sensor devices, 1 alarm devices, and output video to a LCD monitor.

Follow the illustration below to make the connection:

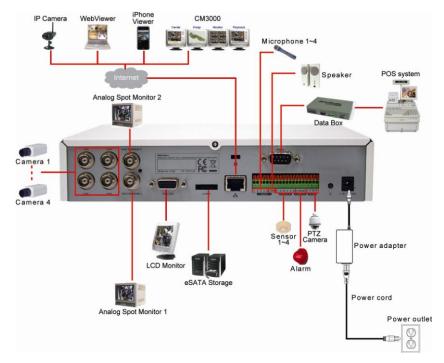

#### ■ EH1008H-4 Nano

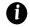

- EH1008H-4 Nano only supports first 4 channels for IP camera connection.
- 1.3 M with H.264/MPEG4/ MJPEG on the first 4 channels and 2.3M with MJPEG on the 1st channel for IP cam connection.

The back panel of the EH1008H-4 Nano user can connect up to 8 cameras in combination of analog and IP camera (EH1008H-4 Nano only support first 4 channels for IP camera connection). The DVR unit also can connect 4 sensor devices, 1 alarm devices, and output video to a LCD monitor.

Follow the illustration below to make the connection:

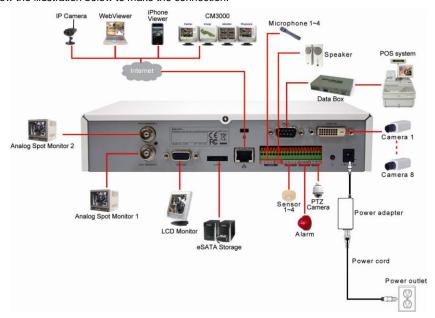

#### **■** EH1004H-4 Nano/EH1008H-4 Nano

For backup recorded video, plugging the pen drive or external hard disk through USB port that are located at front panel of DVR unit, and then, use the bundled software enables user to transfer, playback and segment the video.

Follow the illustration below to make the connection:

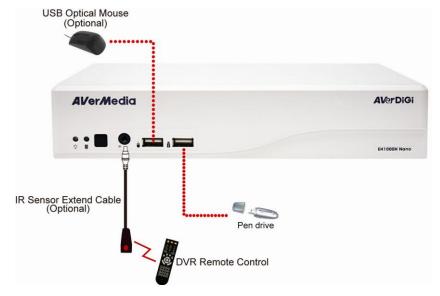

## III. First Time Using the DVR Unit

- 1. Connect the mouse to DVR unit (through USB port).
- 2. Connect all necessary external devices.

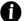

DVR unit doesn't supply the power to connected external devices.

- 3. Plug the power to turn on the DVR unit.
- Please wait for a while until start up process is completed. And then, the preview screen will show up on surveillance screen.

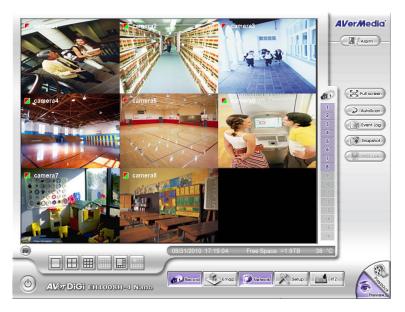

5. **Format hard disk:** If the hard disk is first time installed in the DVR unit, please format the hard disk. Following the below steps to format the hard disk.

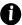

- Before formatting hard disk, please stop recording.
- While formatting hard disk, the CPU usage will be near to 100% and might slow down the DVR system response.
- a. Click **Setup** and enter the password (If this is the first time, enter the default password [admin]. The default ID will be admin).
- b. Click System → Add

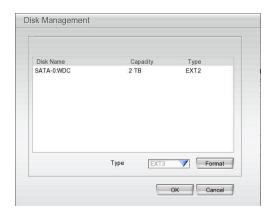

- c. Select the hard disk from list.
- d. Click Format button and click Start to begin formatting
- e. When formatting is done, click **OK**.
- 6. Adjust time and date: Setup the DVR system date and time in order to have correct recording time and date. Following the below steps to setup date and time:
  - a. Click **Setup** and enter the password (If this is the first time, enter the default password "admin". The default ID will be "admin").
  - b. Select System.
  - c. In Date and Time Setting, click Setting button of System Date and Time.
  - d. Select the Year and Month by click arrow button, click on the date to select the date. And adjust the time, and then, click **OK**.
- 7. Connecting the cameras: DVR supports IP and Analog camera.

#### Analog camera

- a. Plug the video cable which included in package contents to audio port on DVR unit.
- b. Connect the analog camera video cable to video-in port.
- c. Click Setup → Camera
- d. Select camera channel and mark **Enable** to enable the channel.
- e. Select Input as Analog Camera.
- f. In Camera section, mark Display to allow the live video of camera to display on surveillance screen. And then, select the channel for Enable Audio and enter the Name and Description of the channel.
- g. Adjust the bright, contrast, hue, and saturation of the camera.
- h. Click OK.

#### IP camera

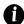

- -EH1008H-4 Nano only supports first 4 channels (CH1~4) for IP camera.
- -EH1004H-4 supports both analog and IP camera in 4 channels.
- -1.3 M with H.264/MPEG4/ MJPEG on the first 4 channels and 2.3M with MJPEG on the 1st channel for IP cam connection.
- a. Click Setup → Camera.

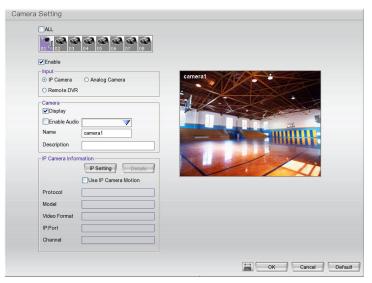

- b. Select camera channel (1~4) and mark **Enable** to enable the channel.
- c. Select Input as IP Camera.
- d. In **Camera** section, mark **Display** to allow the live video of camera to display on surveillance screen. And then, enter the **Name** and **Description** of the channel.
- e. In Camera Information section, click IP Setting for detail setting.

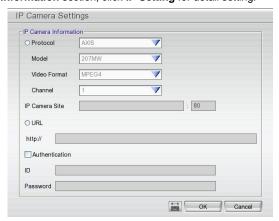

- f. In IP Camera Setting window, click Protocol, and then, select Protocol, Mode, and Video Format.
- g. Enter IP address in IP Camera site column or enter the URL of IP camera.
- Enable Authentication and enter ID and password if IP camera's access authority is required.
- i. Click **OK** to save the setting.
- j. When the IP camera has connected, user should see the camera information of Protocol, Model, Video Format, IP port, and Channel.
- k. To connect another IP camera, follow the above steps.

## IV. Recording the Live Video

While monitoring, user can click **Record** ( button to save the live video on hard disk and recorded video can playback in local site.

To stop recording, press Record button again and enter the authentication password.

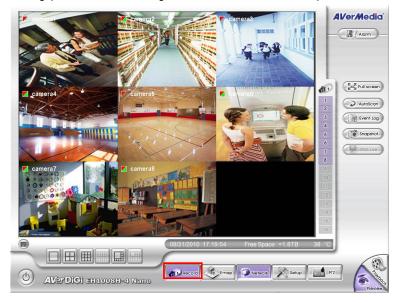

## V. Familiarizing the Buttons in Preview Mode

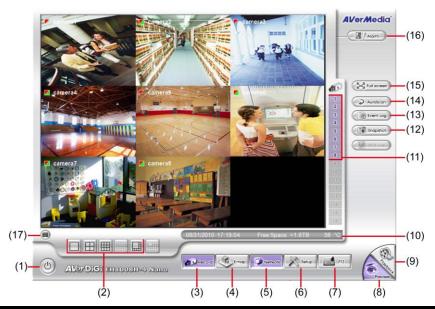

#### Name

#### **Function**

(1) Logout

- Reboot: To restart the DVR system. It is required to enter the password
- Power Off: To shut down the DVR system. It is required to enter the password
- Login: Using different ID to login to DVR system.
- Cancel: To return to DVR application.

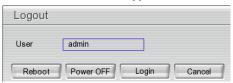

(2) Split Screen Mode Select from four (4) different split screen types to view all the camera, or one camera over the other or alongside on a single screen. It also allows you to switch and view different camera number.

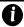

- When you are in single screen mode, Right click and Drag a square on the area you
  want to enlarge. Right-click on screen again, the screen view will back to normal view.
- When you are in full screen mode, partial enlarges does not support.

| (3) Record | Start/stop video recording.                                             |
|------------|-------------------------------------------------------------------------|
| (4) EMap   | Display the map in each area, and the location of camera/ sensor/ relay |
|            | and the warning.                                                        |

| Name            | Function                                                                                                    |
|-----------------|----------------------------------------------------------------------------------------------------|
| (5) Network     | Enable/disable remote system access. This feature allows you to access DVR server from a remote location via internet connection. The default is disabled. |
| (6) Setup       | Configure the system settings.                                                                                                    |
| (7) PTZ         | Access PTZ control panel.                                                                                                    |
| (8) Preview     | Switch to Preview mode. This allows you to view live camera display.                                                                                       |
| (9) Playback    | Switch to Playback mode. This allows you to view the recorded video file.                                                                                  |
| (10) Status bar | Display the current date, time, hard disk free space and temperature of unit.                                                                              |
| (11) Camera ID  | Show the number of cameras that are being viewed. When you are in single screen mode, click the camera ID number to switch and view other camera.          |
| (12) Snapshot   | Capture and save the screen shot in *.jpg format.                                                                                                    |

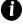

Please plug the USB pen drive to DVR server before press **Snapshot** button.

| (13) Event log   | Show the record of activities that take place in the system.                                                              |
|------------------|----------------------------------------------------------------------------------------------------|
| (14) AutoScan    | Start/Stop video screen cycle switch.                                                                                     |
| (15) Full screen | View in full screen. To return, press the right button of the mouse or <b>ESC</b> on the keyboard or click the arrow icon |

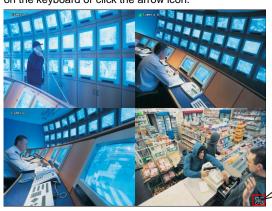

Click to exit from full screen mode

When you switch to full screen in multiple-screen mode, **Left** click to toggle to only display one of the video in the multiple-screen mode or all.

|                          | toggle to only display one of the video in the multiple-screen mode or all. |
|--------------------------|-----------------------------------------------------------------------------|
| (16) Alarm               | Alert and display warning info.                                             |
| (17) Virtual<br>Keyboard | Click to enable virtual keyboard.                                           |

# VI. Playback Recoded Video

1. In preview mode, click the Playback button.

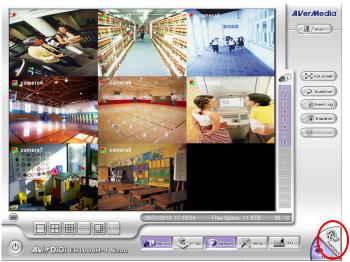

**Preview Mode** 

- 2. In Time and Date Selection window, select the date and time to playback. The numbers from 00 to 23 represent the time in 24-hour clock. The numbers from 01 to 08 represent the camera ID. The blue colored column indicates that there is a recorded video file on that period of time. While the red colored column indicates on where to start playing the recorded video file.
- After selected the date and time, click OK to start playback. User will see the selected video file playback on the screen.

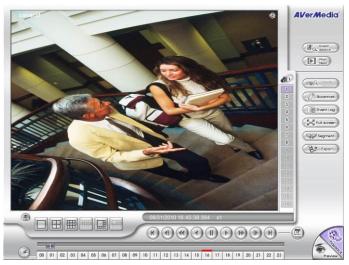

Playback Mode

# VII. Familiarizing the Buttons in Playback Mode

To switch in Playback mode, click Playback button at the lower right corner of Preview mode.

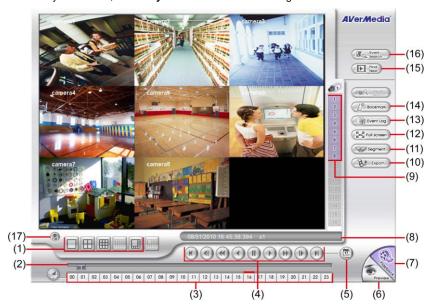

| Name             | Function                                                                      |
|------------------|-------------------------------------------------------------------------------|
| (1) Split Screen | Select from 4 different split screen type to playback the recorded video file |
| Mode             | of all the camera, or one camera over the other or alongside on a single      |
|                  | screen.                                                                       |
| (2) Progress bar | Show the progress of the file being played. You may move the bar to seek      |
|                  | at any location of the track.                                                 |
| (3) Hour Buttons | Select and click to playback the recorded video file on the specific time     |
|                  | frame.                                                                        |

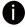

The Hour buttons represent the time in 24-hour clock. The blue bar on top of the hour button indicates that there is a recorded video file on that period of time. While the red bar indicates that you are currently viewing the recorded video file.

| Begin: Move at the beginning of the recorded video file.                     |
|------------------------------------------------------------------------------|
| Previous: Go back to the previous frame.                                     |
| Slower: Play the recorded video file at the reduce speed from 64x, 32x,      |
| 16x, 8x, 4x, 2x, 1x, 1/2X, 1/4X.                                             |
| Rewind: Wind back the recorded video file.                                   |
| Pause: Briefly stop playing the recorded video file.                         |
| Play: Play the recorded video file.                                          |
| Faster: Play the recorded video file at the speed of 2x, 4x, 8x, 16x, 32x or |
| 64x.                                                                         |
| Next: Go to the next frame.                                                  |
|                                                                              |

End: Go to the end of the recorded video file.

| Name                  | Function                                                                                                    |
|-----------------------|----------------------------------------------------------------------------------------------------|
| (5) Date              | Select the date on the calendar and the time from 00 to 23 to where to                                                                                                    |
|                       | start playing the recorded video file.                                                                                                    |
| 08 repre<br>video fil | nbers from 00 to 23 represent the time in 24-hour clock. The numbers from 01 to esent the camera ID. The blue colored column indicates that there is a recorded e on that period of time. While the red colored column indicates on where to eying the recorded video file.                                                                                                    |
| (6) Preview           | Switch to Preview mode.                                                                                                    |
| (7) Playback          | Switch to Playback mode to view the recorded video file.                                                                                                    |
| (8) Status bar        | Display the recorded date, time and play speed.                                                                                                    |
| (9) Camera ID         | Show the number of cameras that are being viewed. When you are in single screen mode, click the camera ID number to switch and view other camera.                                                                                                    |
| (10) Export           | <ul> <li>Export includes Snapshot, Output Video Clip, and Backup function.</li> <li>Snapshot: Capture and save the screen shot in *.jpg format.</li> <li>Output Video Clip: Save the segmented file in *.dvr format to external USB storage device.</li> <li>Backup: Save the playback file to USB device or DVD disk</li> </ul>                                                                                                    |
| (11) Segment          | <ol> <li>Keep a portion of the recorded video.</li> <li>Use the Playback Control buttons or drag the bar on the playback progress bar and pause on where you want to start the cut. Then, click Segment to set the begin mark.</li> <li>Use the Playback Control buttons or drag the bar on the playback progress bar and pause on where you want to end the cut. Then, click Segment to set the end mark. To cancel segmentation or set the segment marks from the start, click Segment button again.</li> <li>Click Export button → Output Video Clip to save the video segment to the USB storage device.</li> </ol> |
| (12) Full screen      | View in full screen. To return, press the right button of the mouse or <b>ESC</b> on the keyboard or click the arrow icon.  When you switch to full screen in multiple-screen mode, <b>Left</b> click to toggle to only display one of the video in the multiple-screen mode or all.                                                                                                    |
| (13) Event log        | Show the record of activities that take place in the system. To filter the records, select and click the option button to only display Event, System, Operation, Network or All.                                                                                                    |
| (14) Bookmark         | Mark a reference point when reviewing the recorded video file to which you may return for later reference.  1. Click Bookmark button  2. In the Bookmark dialog box, you may do the following:  - Add to create the new reference mark in the bookmark list.  - Edit to change the mark description.  - Delete to remove the selected reference mark in the list.  - Delete All to remove all the reference marks in the list.  - Exit to close Bookmark dialog box.  3. Select and click one in the bookmark list to review the file.                                                                                  |

3. Select and click one in the bookmark list to review the file.

| Name              | Function                                                                   |
|-------------------|----------------------------------------------------------------------------|
| (15) Find Next    | Search for the next event or changes in the motion detector frame. You     |
|                   | can use this when you are using Event Search function.                     |
| (16) Event Search | Search from the recorded activities that were recorded in event log (i.e., |
|                   | Sensor, Motion, Video Loss).                                               |
| (17) De-interlace | To enhance the video quality. Set the de-interlace mode to #1, if you are  |
|                   | capturing motionless picture and #2, if it captures lots of movement.      |